## **Log in**

Once you have completed the registration form, enter your new credentials to log in.

The email link will take you to our registration form. Enter your information and create a password.

## **Enter the 4-Digit Code**

After you have reset your password, return to the login page to enter your email and new password. You will be prompted to send a 4-digit code to either your phone by text or call, or to your email. It may take a minute or two to arrive. Once you receive the code, enter it to log in.

 $\_$   $\Box$   $\times$ 

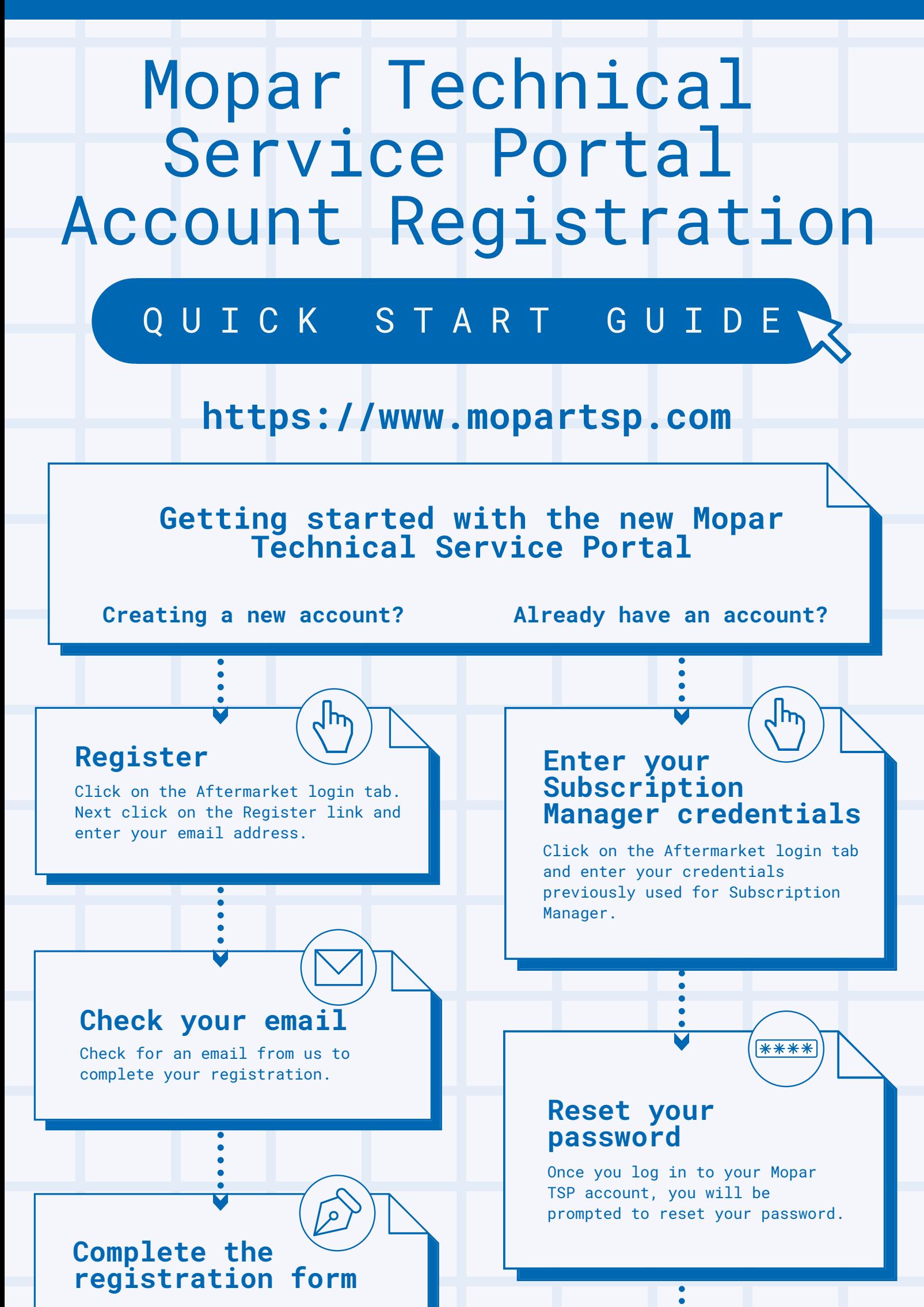

## **Success!**

Once you are logged in to your account, please update your payment methods. Then you may begin purchasing and managing your devices.

## **Enter the 4-Digit Code**

After entering your new credentials, you will be prompted to send a 4-digit code to either your phone by text or call, or to your email. It may take a minute or two to arrive. Once you receive the code, enter it to log in.

> **Need help? Please contact the wiTECH Support Team at 1-844-948-3242 or [support@witechtools.com](mailto:support@witechtools.com)**